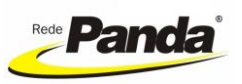

## **1. ACESSANDO O PORTAL DO COLABORADOR PELO APLICATIVO**

**1.1.** Na loja oficial de aplicativos do seu celular (Play Store/Apple Store), procure o aplicativo digitando "**Portal do Empregado Onvio**".

**1.2.** Instale o aplicativo. Após, abrirá a tela na qual você deve informar o seu e-mail e a senha que você criou no primeiro acesso (também o possível habilitar o acesso pela biometria, caso seu celular possua este recurso).

**Observação**: Caso ainda não tenha feito o primeiro acesso, proceder conforme capítulo 2 ao final deste manual.

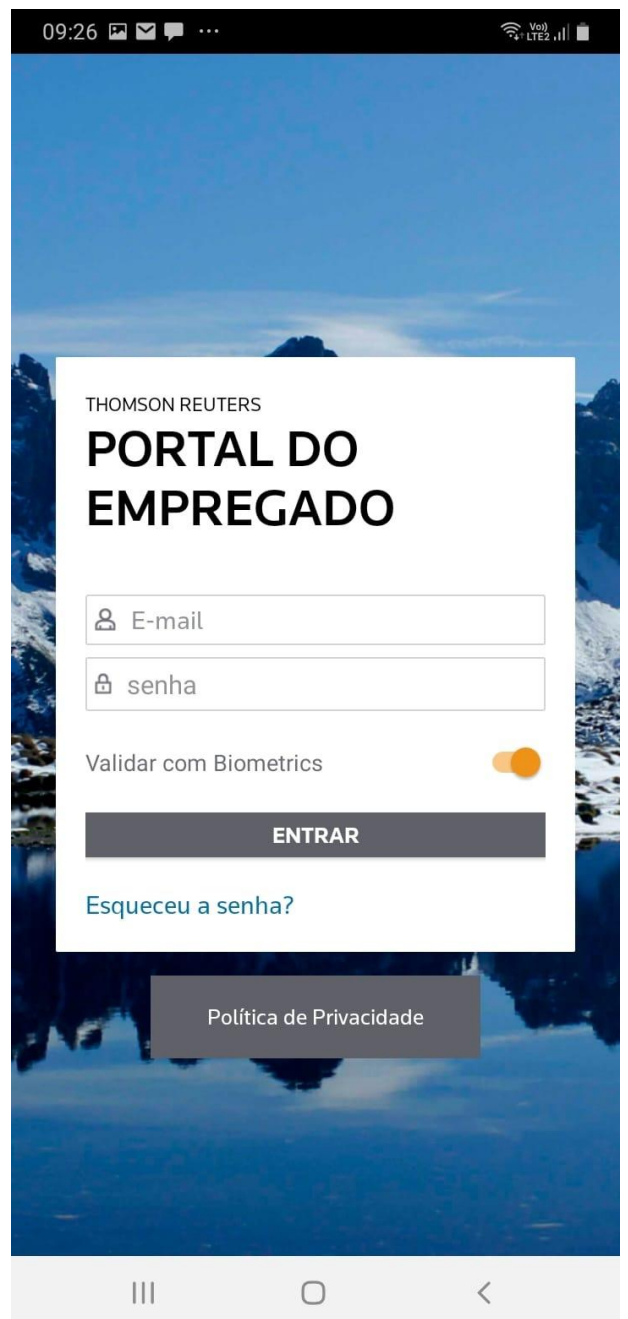

**1.3.** Após ter feito login, é possível consultar: folha de pagamento (recibo do adiantamento e do mensal), comprovantes de férias, comprovantes de rendimentos, comprovantes de rescisão, outros, selecionando os respectivos menus conforme imagem abaixo:

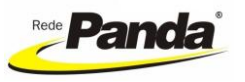

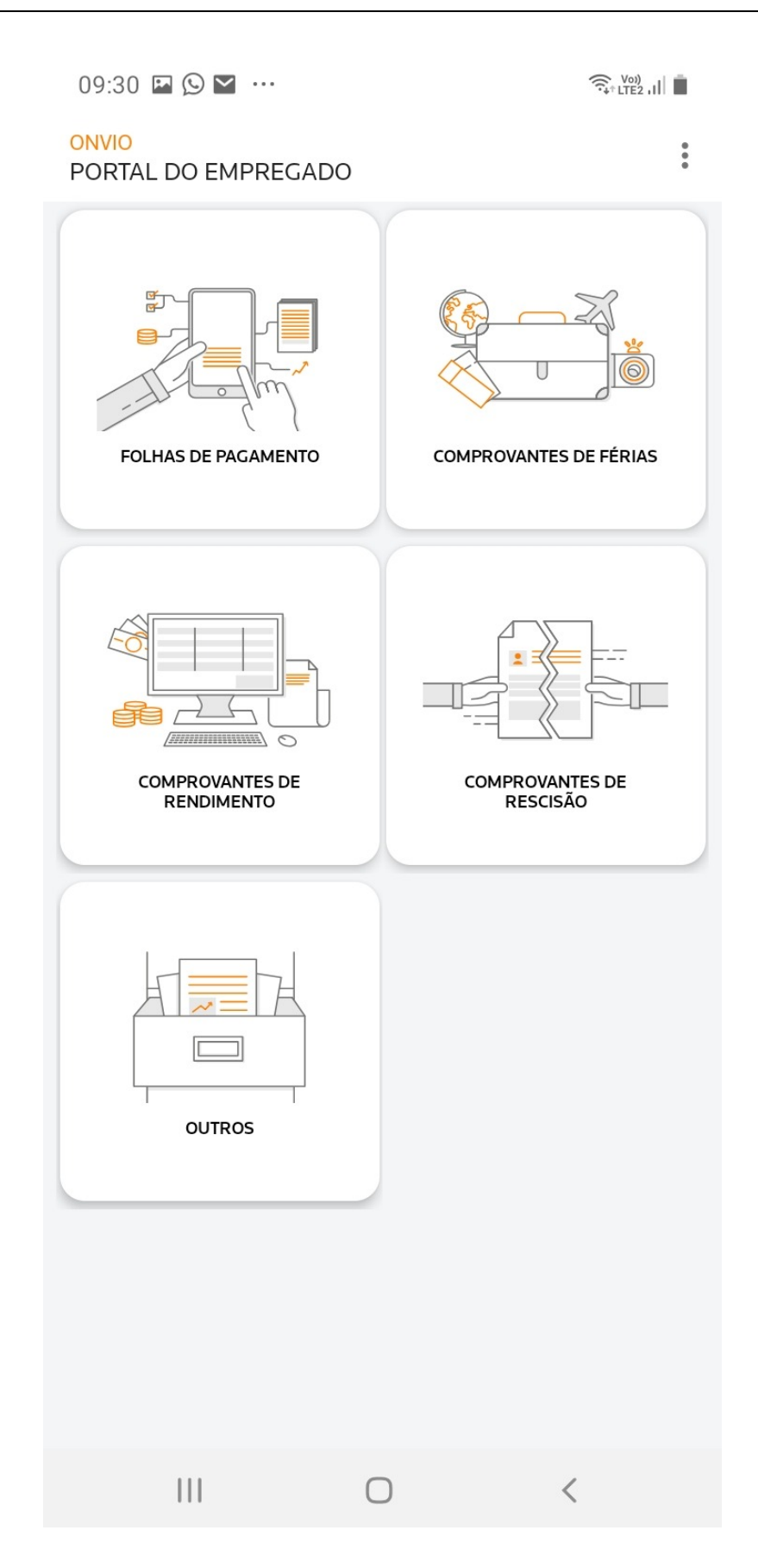

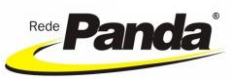

#### **2.. FAZENDO O PRIMEIRO ACESSO**

**2.1.** O departamento de RH irá gerar o acesso para o colaborador, que receberá um e-mail para registrar seu usuário conforme modelo abaixo no e-mail informado junto com os documentos para a admissão. No e-mail recebido, o colaborador deverá clicar em "REGISTRAR AGORA":

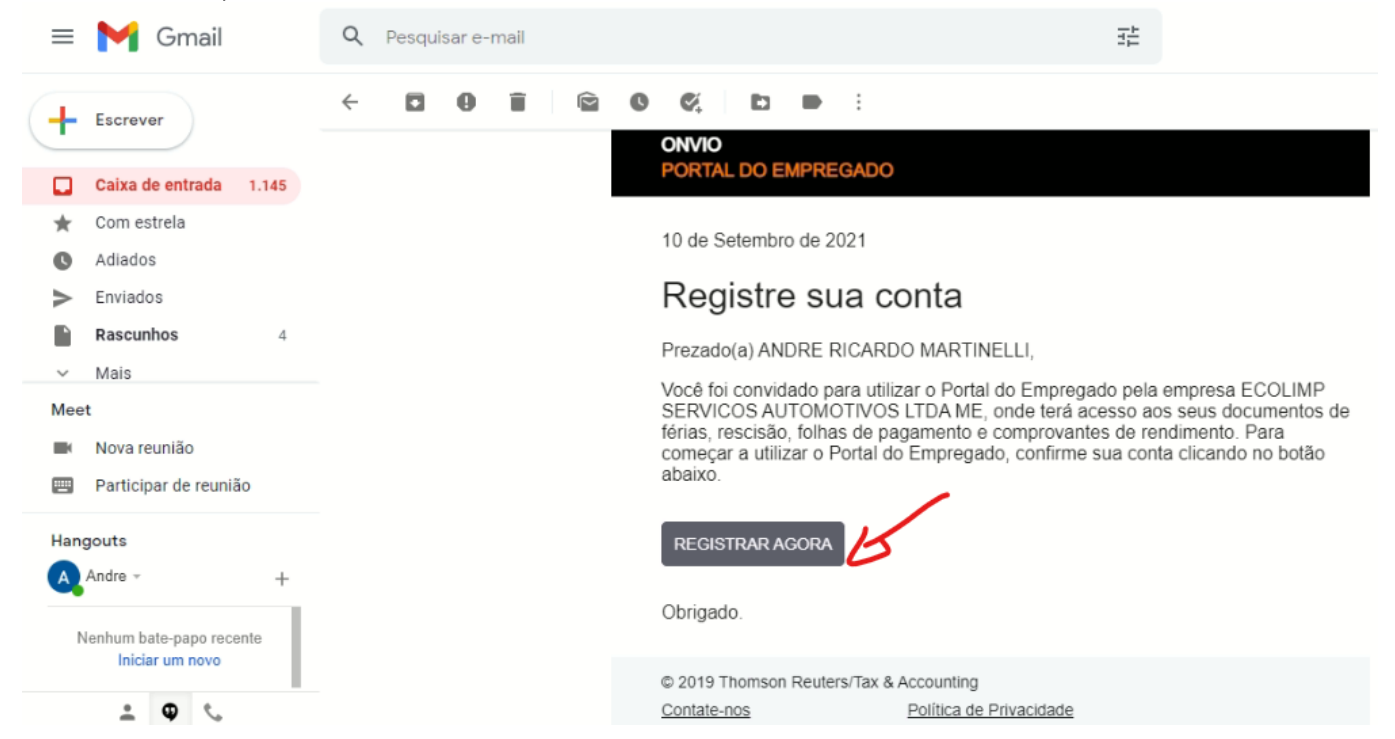

**2.2.** Após clicar em "REGISTRAR AGORA", será aberto o link para o colaborador informar sua senha, a qual deve atender aos requisitos da política de senha. Após confirmar a senha, o usuário deve clicar em "REGISTRAR-ME".

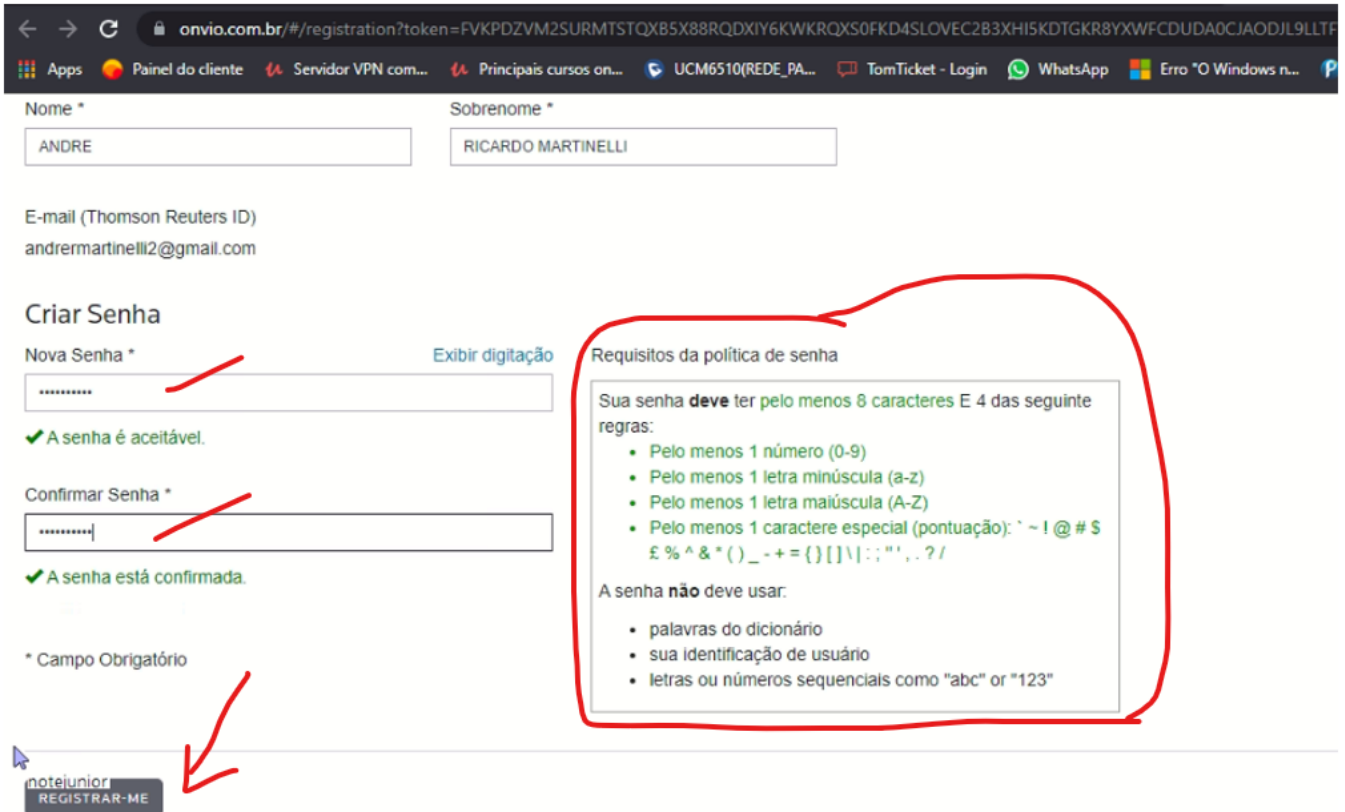

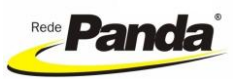

## **2.3.** Na sequência, será exibida a seguinte tela. Nela, basta clicar em "CONCLUIR".

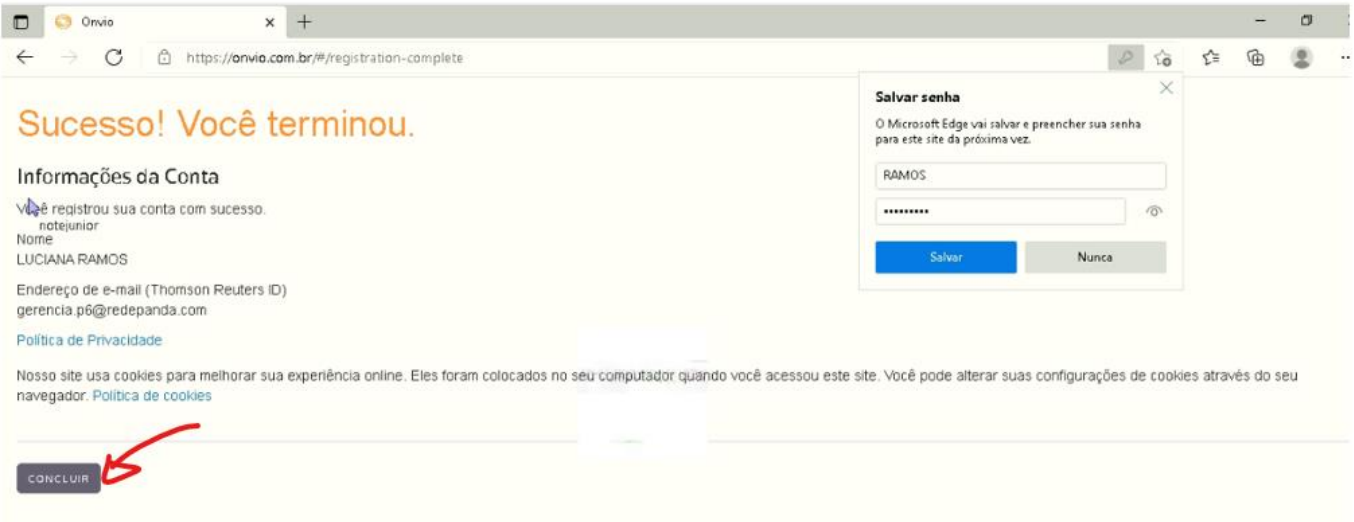

**2.4.** Depois de clicar em concluir, será acesso o endereço para acessar o portal do colaborador. Nele, o funcionário deve informar seu e-mail e a senha criada no passo 1.2 para acessar o portal e clicar em entrar:

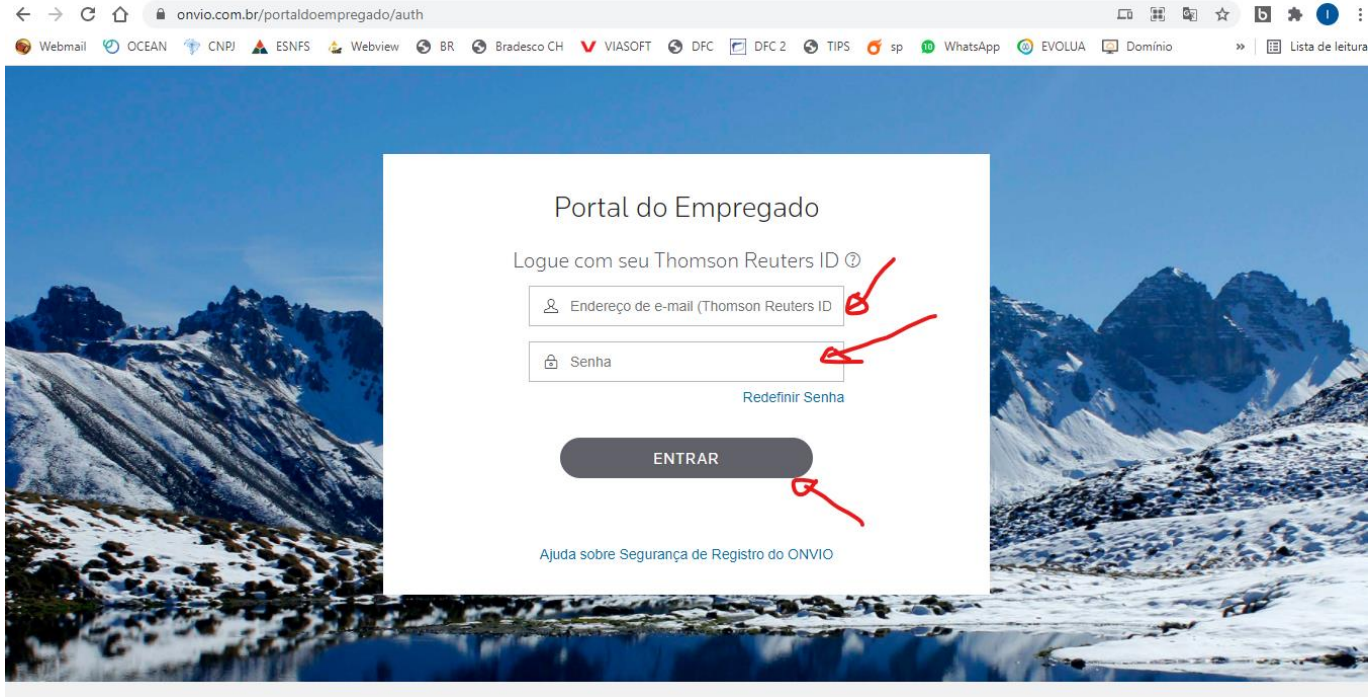

**Observação: Após ter realizado o primeiro acesso, é possível acessar o portal na página da Rede Panda (**[www.redepanda.com.br](http://www.redepanda.com.br/)**), menu "área restrita" > "novo portal do colaborador (a partir de 07/2021)", clicando em "entre".**